# **COVID-19**口服抗病毒藥物自主清查作業手冊

衛生福利部疾病管制署 112.02.06

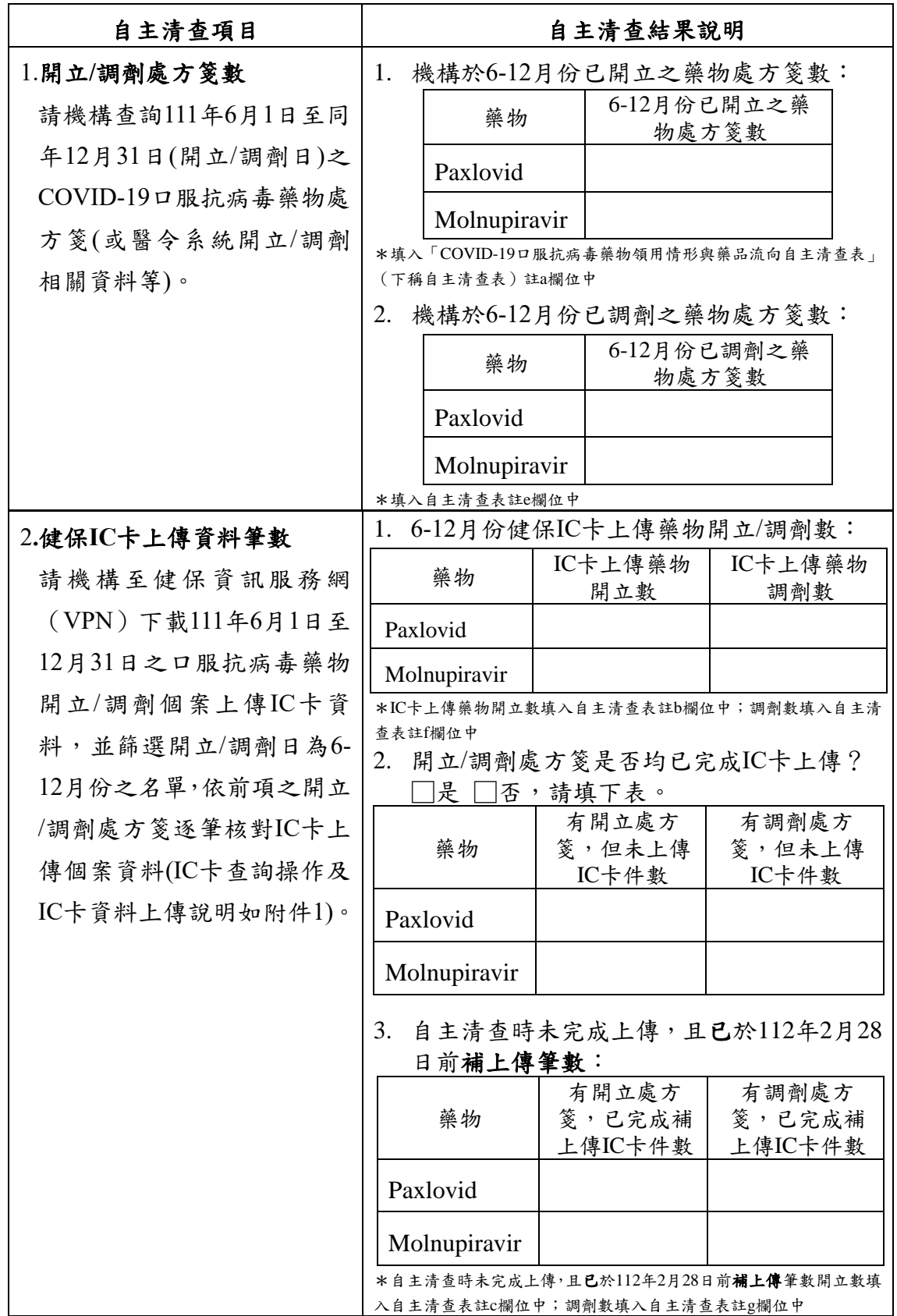

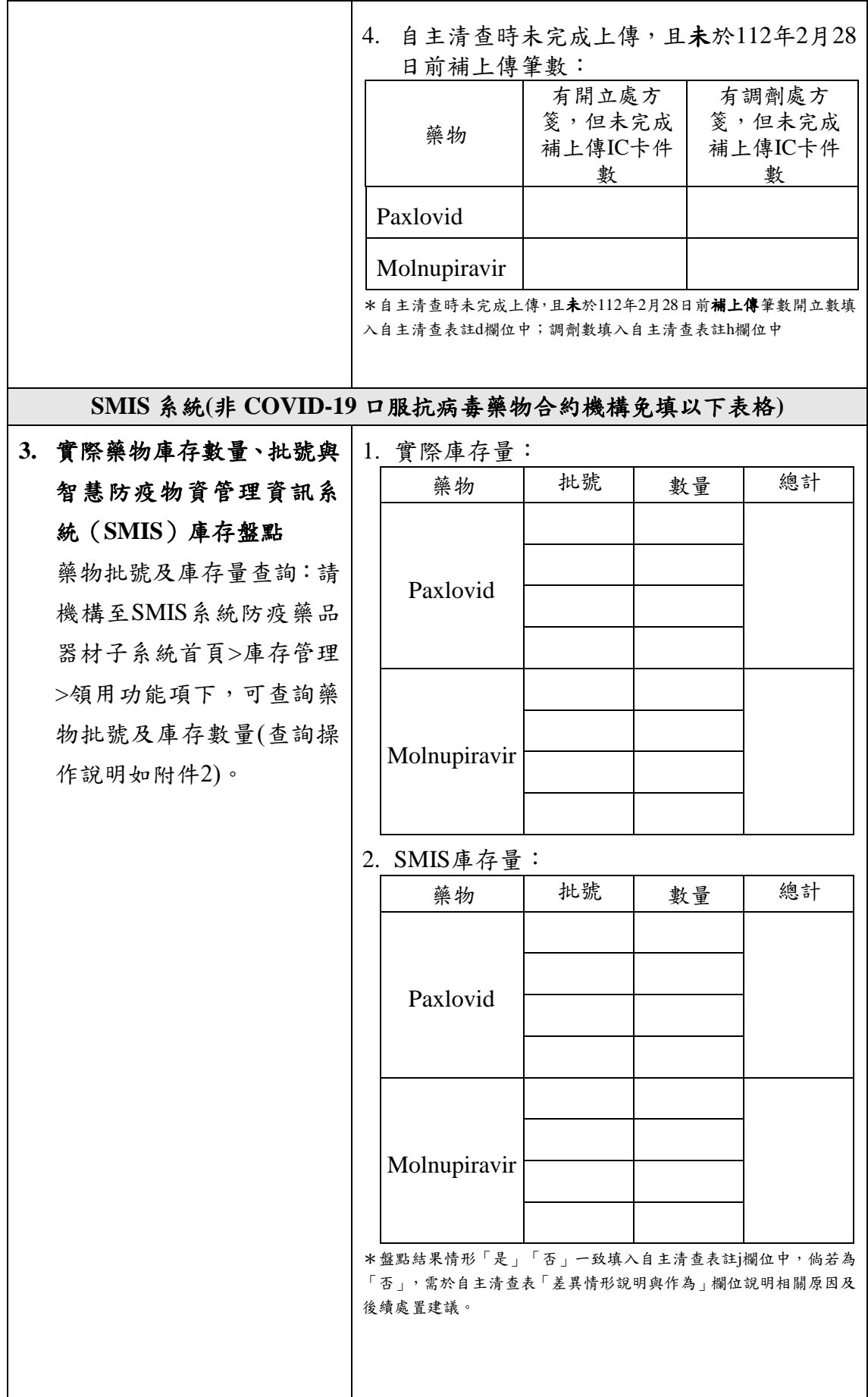

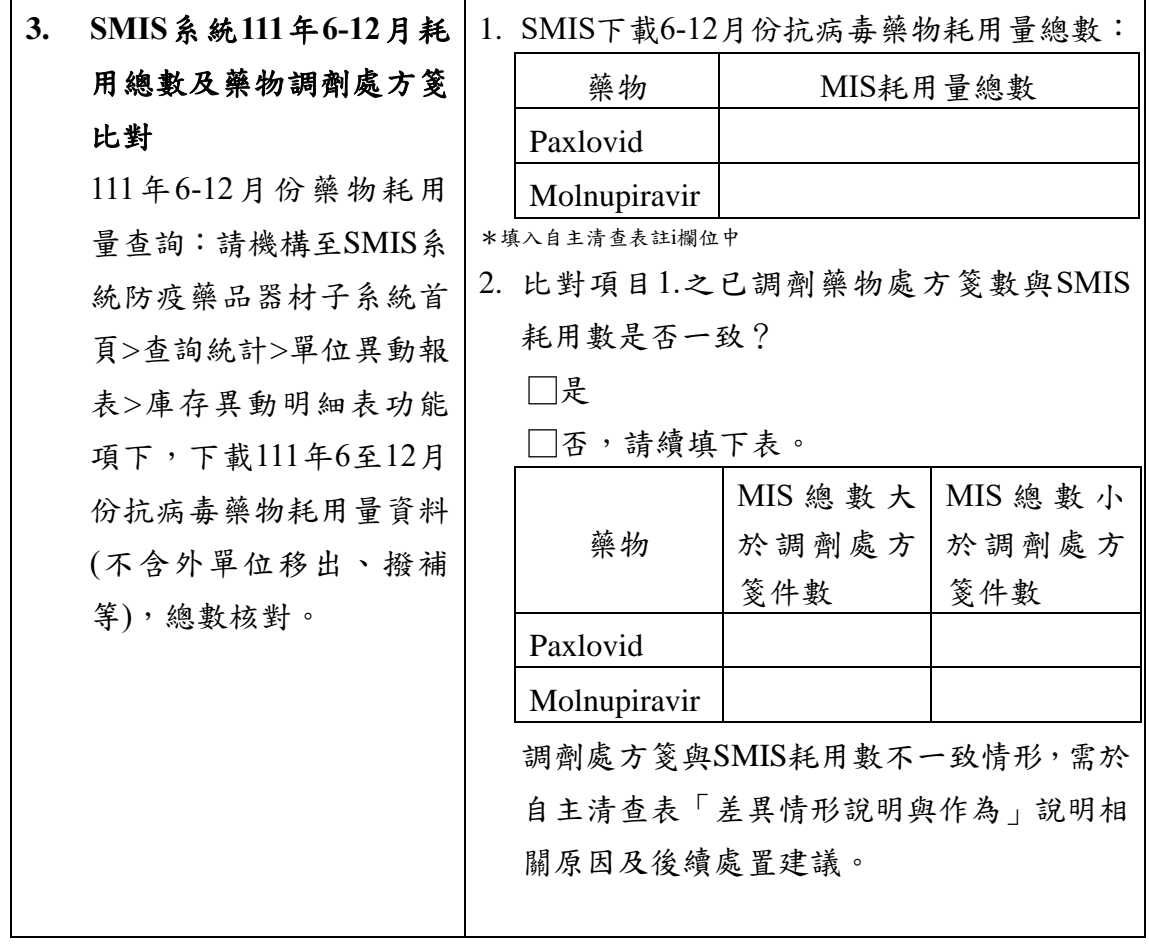

#### $\overline{a}$   $\overline{b}$  1 3 111.6.14\_1110661491

1 111.5.30\_11.5.30\_11.5.30\_11.5.30\_11.5.30\_11.5.30\_11.5.30\_11.5.30\_11.5.30\_11.5.30

#### 健保卡 COVID19 檢驗結果/口服抗病毒藥品-上傳資料查詢

一、登入入口網頁

(一)服務機構進入健保資訊網服務系統(VPN)平台後,點選畫面中醫事機構常用登 入或點選左方「醫事機構登入」,選擇憑證種類及輸入憑證相關資料,將電子憑 證插入讀卡機,按<mark>登入</mark>鍵,進入如下畫面的「我的首頁」,左邊「服務項目」將 顯示該登入人員個人所屬權限的作業清單。

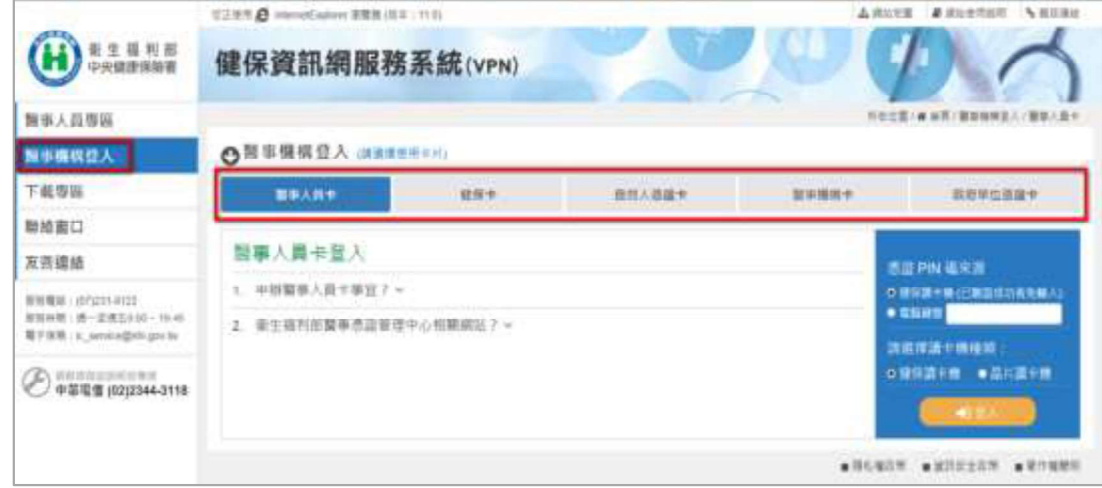

(二)從我的首頁之「服務項目」的作業選單中,將游標移至「健保卡就醫資料上傳檢 核/口服抗病毒藥品-結果查詢, 的作業時, 會將屬於此業務的相關作業向右展 開,再點選「健保卡 COVID19 檢驗結果/口服抗病毒藥品-上傳資料查詢」作 業,系統即進入「現行作業區」,並執行所點選的作業選項。

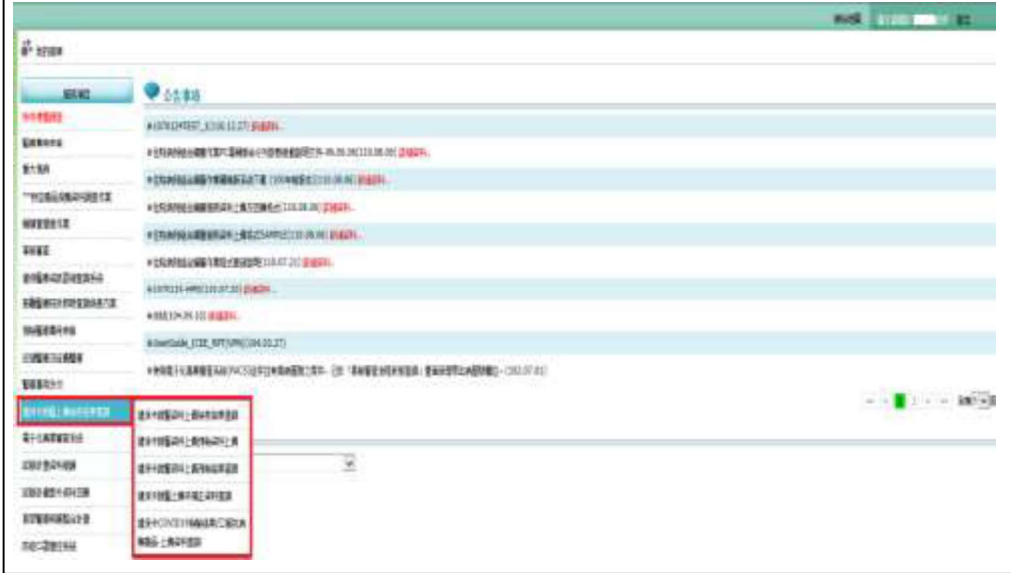

二、健保卡 COVID19 檢驗結果/口服抗病毒藥品-上傳資料查詢 【操作說明】

(一)點選此選項畫面如下。

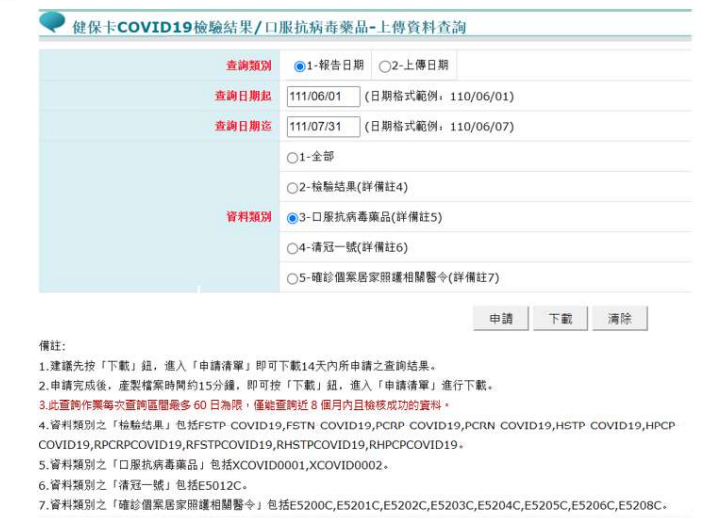

(二)輸入欲申請資料之「查詢類別」、「查詢日期起日」、「查詢日期迄日」查詢範圍條 件值。

(三) 按下「申請」鈕後,顯示申請完成。

(四) 按下「下載」鈕, 顯示申請清單。

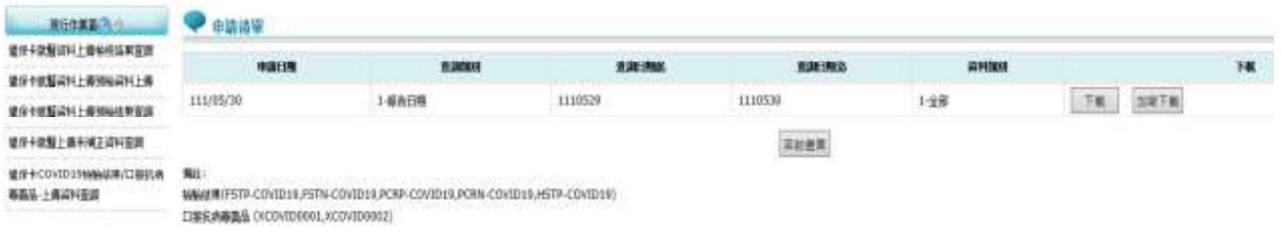

✔ 已完成產製檔案之申請會出現「下載」或「加密下載」的按鈕。

- (1) 下載:下載資料檔案。
- (2) 加密下載:下載加密之資料檔案。下載後以使用者身分證字號進行解 密(身分證字號首碼英文一律使用大寫)。
- ✔ 未完成產製檔案之申請會出現「處理中」的文字。

### COVID-19治療用口服抗病毒藥物 健保卡資料登錄及上傳作業

#### 壹、 依據

依嚴重特殊傳染性肺炎中央流行疫情指揮中心111年5月8日肺中指字第 1113800208號函(副本)、111年5月10日肺中指字第1113800209號函(副本)、111 年5月12日肺中指字第1113800220號函(副本)、111年5月19日肺中指字第 1113800240號函、111年5月30日肺中指字第1113800245號函(副本)、衛生福利 部食品藥物管理署(下稱TFDA)之輝瑞Paxlovid中文說明書 (1110517版)、默沙東 Molnupiravir中文說明書 (1110504版)、嚴重特殊傳染性肺炎中央流行疫情指揮 中心醫療應變組第106次會議(111年6月8日)會議決議辦理。

#### 貳、 健保卡資料上傳說明

一、配合增修、調整項目

- (一) 新增藥品: Paxlovid 及 Molnupiravir 診療項目代號(A73)為 XCOVID0001(Paxlovid)、XCOVID0002(Molnupiravir), 前揭項目納入重要 醫令,於急診、住院期間登錄及上傳使用。
- (二) 就醫類別(A23)定義調整: AE-慢性病連續處方箋領藥/非本院所處方藥品調 劑,滴用於「藥物存放院所」接受其他院所之釋出處方的調劑情境時,上傳 使用。
- (三) 異常就醫序號(A18)增加 : J000-急診留觀或急診中、住院中執行項目、床號 變更/轉床,於執行醫療服務(重要醫令),因故無法取得健保卡時。
- (四) 交付處方註記(A78)欄位增加代碼「08」-開立之釋出處方藥品, 於非「藥物 存放院所」開立抗病毒藥時,釋出處方之情境(開立其他藥品之處方釋出亦可 )  $\circ$
- (五)健保卡資料登錄及上傳作業,並無規範病歷或處方箋內容,請依相關法規辦 理病歷記錄及處方箋內容。
- (六) 為避免混淆,即日起本上傳作業之藥物「總量(A77)」欄位資料為非必填,院 所仍可依原上傳方式上傳,惟依「嚴重特殊傳染性肺炎中央流行疫情指揮中 心醫療應變組第 106 次會議(111 年 6 月 8 日)會議決議」該欄位資料不再收 載,本署醫療雲端資訊及健康存摺均不呈現前揭藥物之「總量」資訊。

#### 二、其他作業原則說明

- (一)本抗病毒藥品之上傳作業,開立端之釋出處方,雖未執行給藥,健保卡資料 需登錄及上傳。
- (二) 資料登錄或上傳錯誤處理:
	- (1) 登錄錯誤:健保卡登錄錯誤時,於24小時以內可再寫入一筆刪除資料-就 醫類別: ZB, 讀取時可得知該筆資料為刪除資料, 超過 24 小時, 無法再 寫入刪除資料,僅以上傳資料更新。
	- (2) 上傳錯誤,更新資料:
		- A. 須更正或刪除時,均以刪除資料後,重新上傳正確資料方式辦理。
		- B. 以就醫類別 ZB, 上傳一筆對應須更正或刪除資料,詳如肆、之範例 說明。
		- C. 上傳結果之查詢:請於本署健保資訊網服務系統(VPN)之「健保卡 COVID19 檢驗結果/口服抗病毒藥品-上傳資料查詢, 下載, 操作手冊 (附件)。
- $\overline{P}$ ) 為避免影響 Paxlovid 領藥涂徑,若當次診療同時開立其他藥物時,Paxlovid 與 其他藥物分別開立處方箋,就醫資料分開兩筆上傳,第二筆資料就醫類別為 AI(同日同醫師就診), 登錄健保卡後於 24 小時內上傳, 就醫日期自 111 年 6 月 1日起,逾 72 小時或未上傳將不給付當次診察費用:E5204C、E5208C 或藥事 服務費(依 111 年 5 月 30 日肺中指字第 1113800245 號函)。
- (四) Molnupiravir 目前無法採取釋出處方箋方式提供, 開立抗病毒藥物處方箋之醫 療機構若無存放藥品,須由院所填寫領用切結書及使用者名單,向存放藥品醫 院領取後,再與使用者約定提供方式,將藥物提供病人進行治療。
- (五) 住院病人使用 Paxlovid : 若非配賦 Paxlovid 藥品之醫院, 由醫院填寫領用切結 書及使用者名單,向存放藥品醫院領取後提供病人治療。
- (六)上開(四)、(五)之情境提供病人治療,依院所自行調劑方式上傳。
- (七) XCOVID0001(Paxlovid)包含 2 錠 Nirmatrelvir(150 mg 錠劑)與 1 錠 ritonavir  $(100$ mg 錠劑), 每日  $2 \times$ , 共服用  $5 \times$ 
	- (1) 用法(A75)填入限 BID 或 Q12H 或 ASORDER ; 天數(A76)填入「5」(住院 病患≥1且≤5) • 總量(A77) 填「10.0」(住院病患≥1.0 且≤10.0)
- (2) 如經醫師判定後處方 Nirmatrelvir $(150 \text{ mg} \, \hat{\text{m}}\hat{\text{m}})$ 減為 1 錠時, 用法 $(A75)$ 可 填 ASORDER · 天數(A76) 及總量(A77) 不變, 惟應於病歷載明備查。(依 TFDA 之輝瑞 Paxlovid 中文說明書 1110517 版)
- $($ / \) XCOVID0002(Molnupiravir) 每顆 200mg ( 膠囊) · 每次服用 800mg(4 顆) · 每 日2次,共服用5天
	- (1) 用法(A75)填入限 BID 或 Q12H 或 ASORDER ; 天數(A76)填入「5」(住院 病患≥1且≤5)。總量(A77) 填「40.0」(住院病患≥1.0 且≤40.0)
	- (2) 依 Molnupiravir 使用說明,應確實完成完整的五天療程。(依 TFDA 之默沙 東 Molnupiravir 中文說明書 1110504 版)
- 三、就醫處方調劑情境

就醫處方情境包含:門診/急診給藥、住院期間開藥、藥局調劑、院所調劑, 注意事項及檢核說明如下: (自 111 年 6 月 1 日起執行)

- (一) 門診/急診給藥:含開立處方且調劑院所、開立處方後釋出(未調劑)
	- (1) 就醫類別(A23)限 01、04、06、07、08、09、BD、AI
	- (2) 依就醫程序確認身分,開立處方箋後,登錄健保卡(非長期藥品處方箋), 就醫序號(A18)依系統回傳資料填入。
	- (3) 為避免影響 Paxlovid 領藥途徑,若當次診療同時開立其他藥物時, Paxlovid 與其他藥物分別開立處方箋, 開立處方箋後, 登錄健保卡(非長期 藥品處方箋),就醫資料可分開兩筆**或合併**上傳,第三筆資料就醫類別為 AI(同日同醫師就診), 舉例如下:
		- A. 第一筆就醫資料之就醫類別 01,為 Paxlovid 登錄健保卡後, 回傳之 就醫序號填入 A18。
		- B. 第二筆就醫資料之就醫類別AI,為一般藥物登錄健保卡後,就醫序 號(A18)為空值。
		- C. 亦可合併於同一筆就醫資料, 就醫類別 01。
	- (4) 若因故無法過卡,則依異常就醫序號,分開兩筆上傳或合併於同一筆。
	- (5) 口服抗病毒藥物 Paxlovid 與其他藥品分別開立處方箋之目的, 係為避免影 響 Paxlovid 領藥途徑, 如為同一家醫事服務機構調劑可完成口服抗病毒藥 物與其他藥品之調劑時,則不限定必須分2張處方箋開立及上傳。
	- (6) 因故無法過卡,異常就醫序號(A18):

A. 具健保身份:依健保署異常就醫序號情境辦理填入

B. 無健保身分: IC09

- (7) A73= XCOVID0001
	- A. A72 限 1
	- B.  $A78$  限 01 \ 08
	- $C.$  A75 用法限 BID 或 O12H 或 ASORDER
	- D. A76 天數限 5 天
	- E. A77 總量填 10.0
- (8) A73= XCOVID0002 時,A78 限 01,A72、A75 $\rightarrow$ A76 同上。
- (二)住院期間開藥:(可一次上傳處方總量,亦可每日依實際執行給藥量上傳,惟 總量\_A77 欄位資料本署不收載)
	- (1) 新增重要醫令: XCOVID0001、XCOVID0002
	- (2) A23 就醫類別限 BC
	- (3) 因故無法過卡,異常就醫序號(A18):
		- A. 具健保身份限 J000
		- B. 無健保身分: IC09
	- (4) A73= XCOVID0001 \ XCOVID0002 時
		- A. A72 限 5-重要醫今
		- B. A78 限 01
		- $C.$  A75 用法限 BID 或 O12H 或 ASORDER
		- D. A76 天數 $\geq$ 1 且 $\leq$ 5 天
		- E. A77 總量填≥1 且≤10.0(XCOVID0001) : A77 總量填≥1.0 且≤40.0 (XCOVID0002)
- (三)藥局調劑:限口服抗病毒藥物存放藥局之調劑
	- $(1)$  就醫類別(A23) 限 AF · 如同時調劑 Paxlovid 與其他藥物分別開立之處方 箋,調劑處方箋後,可分別**或一併**登錄健保卡(非長期藥品處方箋)**後,**可 分開於二筆就醫資料上傳(分別登錄健保卡取得2筆安全簽章 A22時), 就 醫類別均為 AF, 或合併於同一筆資料就醫序號(A18)均為空值。
	- (2) 若因故無法過卡,則依異常就醫序號,分開兩筆**或合併一筆**上傳。
	- (3) 因故無法過卡,異常就醫序號(A18):
		- A. 具健保身份:依健保署異常就醫序號情境辦理填入
		- B. 無健保身分: IC09
	- (4) A73 限 XCOVID0001 且 A23=AF 時;
		- A. A72 限 1
		- B. A78 限 02
- C.  $A$ 75 限 BID 或 Q12H 或 ASORDER
- D. A76 天數限 5 天
- E. A77 總量填 10.0
- (四)院所調劑:限「藥物存放院所」,接受非本院所處方藥品調劑時上傳
	- $(1)$  就醫類別 $(A23)$ 限 AE · 僅限調劑抗病毒藥品 Paxlovid 之處方箋調劑 · 調劑 後登錄健保卡(非長期藥品處方箋)後, 就醫序號(A18)均為空值。(同時開  $)$
	- (2) 若因故無法過卡,
		- A. 具健保身份: 依健保署異常就醫序號情境辦理填入
		- B. 無健保身分: IC09
	- (3) A73 限 XCOVID0001 且 A23=AE 時;
		- A. A72 限 1
		- B. A78 限 02
		- C.  $A$ 75 限 BID 或 Q12H 或 ASORDER
		- D. A76 天數限 5 天

E. A77 總量填 10.0

#### 參、就醫情境 XML 範例

醫事服務機構辦理防疫門診口服抗病毒藥物門診:

- 確診者<mark>居家照護</mark>期間由親友持健保卡前往醫事服務機構代為看診(E5208C)  $\checkmark$
- ✔ 院所可為「配賦 Paxlovid 機構」或「非配賦 Paxlovid 機構」。

經醫師評估處方抗病毒藥及一般藥物,分別開立兩張處方箋。  $\checkmark$ 

★本範例僅供健保卡資料登錄及上傳作業參考,<mark>非病歷</mark>或<mark>處方箋</mark>內容,請依相關法規辦理病 歷記錄及處方箋內容。

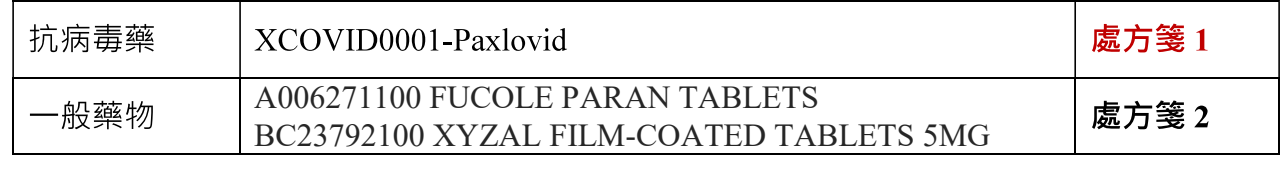

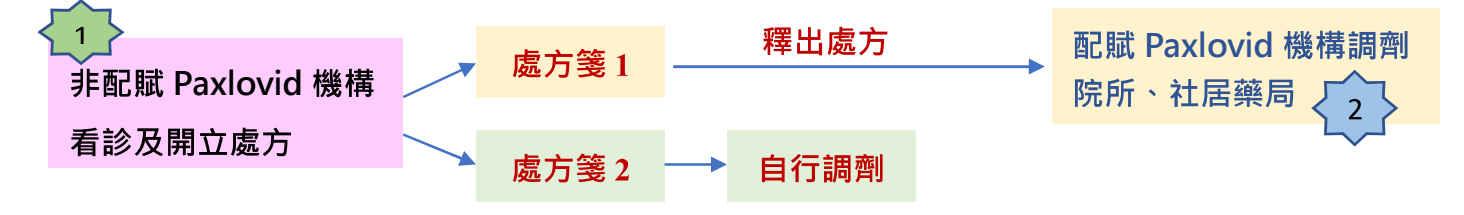

開立處方箋醫院為「非配賦 Paxlovid 機構」上傳「處方箋1」釋出處方及「處方箋2」 自行調劑, 分兩張處方箋, 上傳兩筆資料。

#### $\div$  第1筆:「處方箋1」之 XML(釋出處方)

取就醫序號,上傳 E5208C Paxlovid 口服抗病毒藥物門診、及釋出 Paxlovid 藥物。

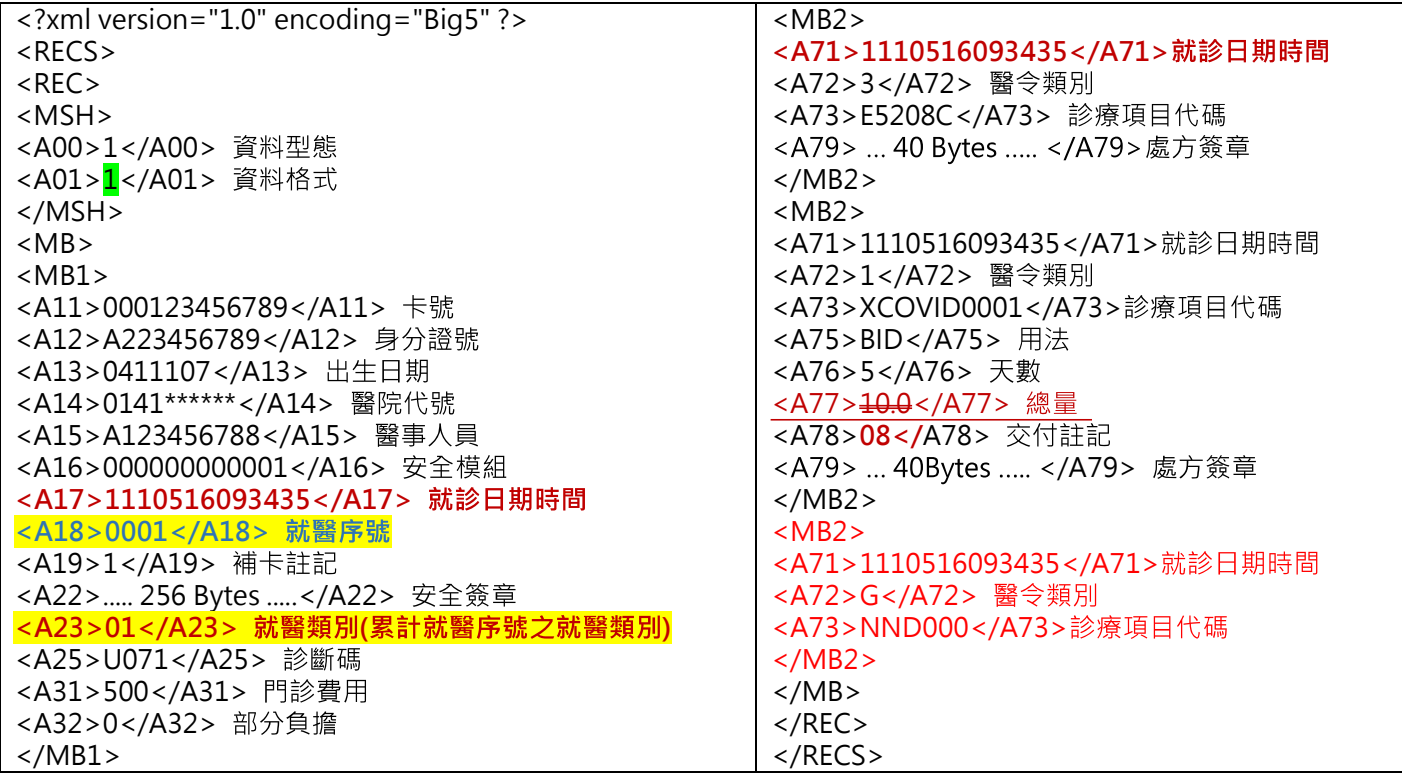

# $$2$   $$$   $\pm$  :  $^{\prime}$  處方箋  $2$  」 自行調劑之 XML

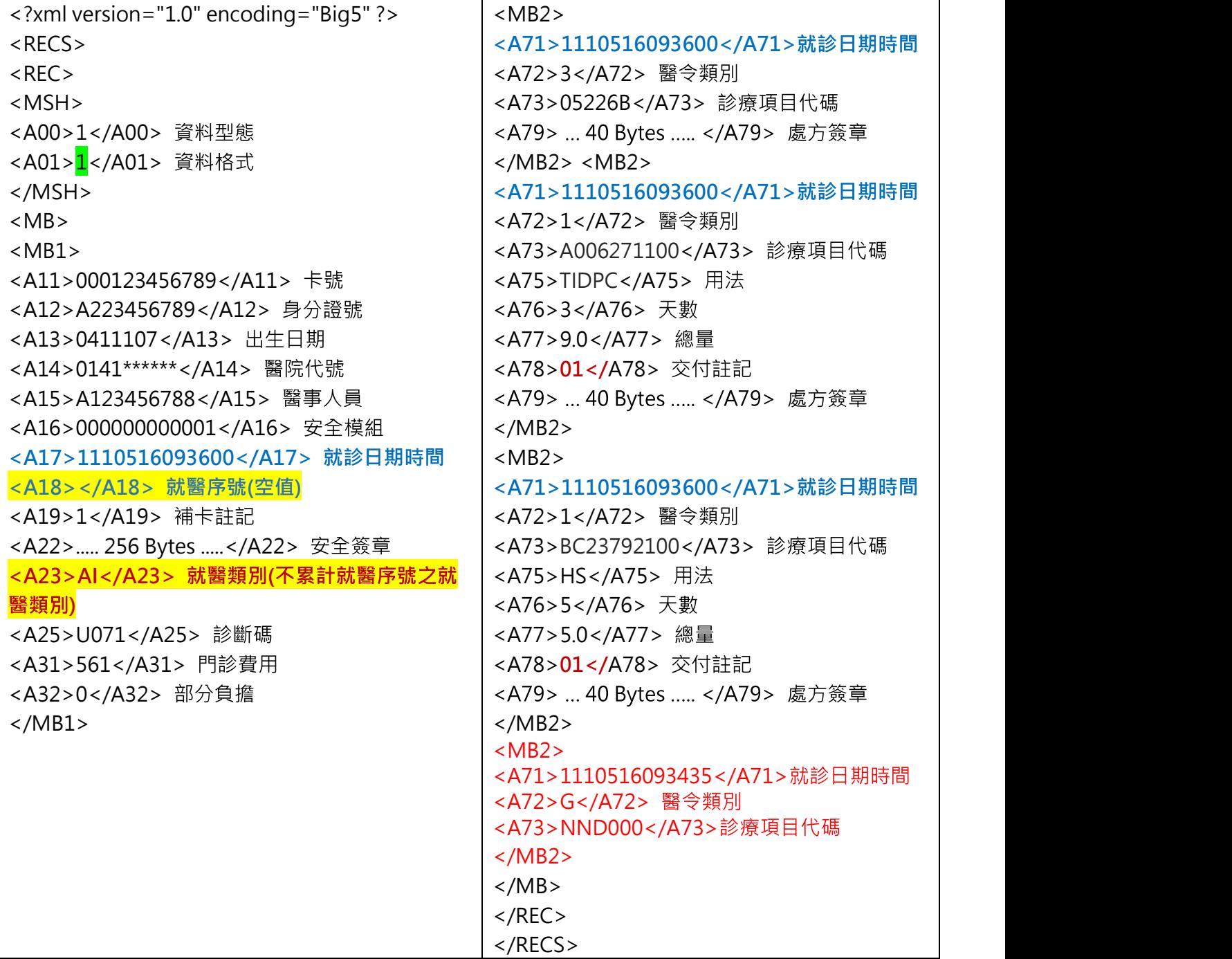

・<mark>處方箋1 ‧ 至</mark>配賦 Paxlovid 機構調劑院所 <sup>、</sup>社居藥局  $\left|2\right|$ 可至配賦 Paxlovid 院所或社區藥局調劑 1. 配賦 Paxlovid 院所,接受非本院所處方藥品調劑,調劑處方箋 1 2. 配賦 Paxlovid 社區藥局調劑,處方箋 1

#### 1. 配賦 Paxlovid 醫院, 接受非本院所處方藥品調劑, 調劑處方箋 1 之 XML

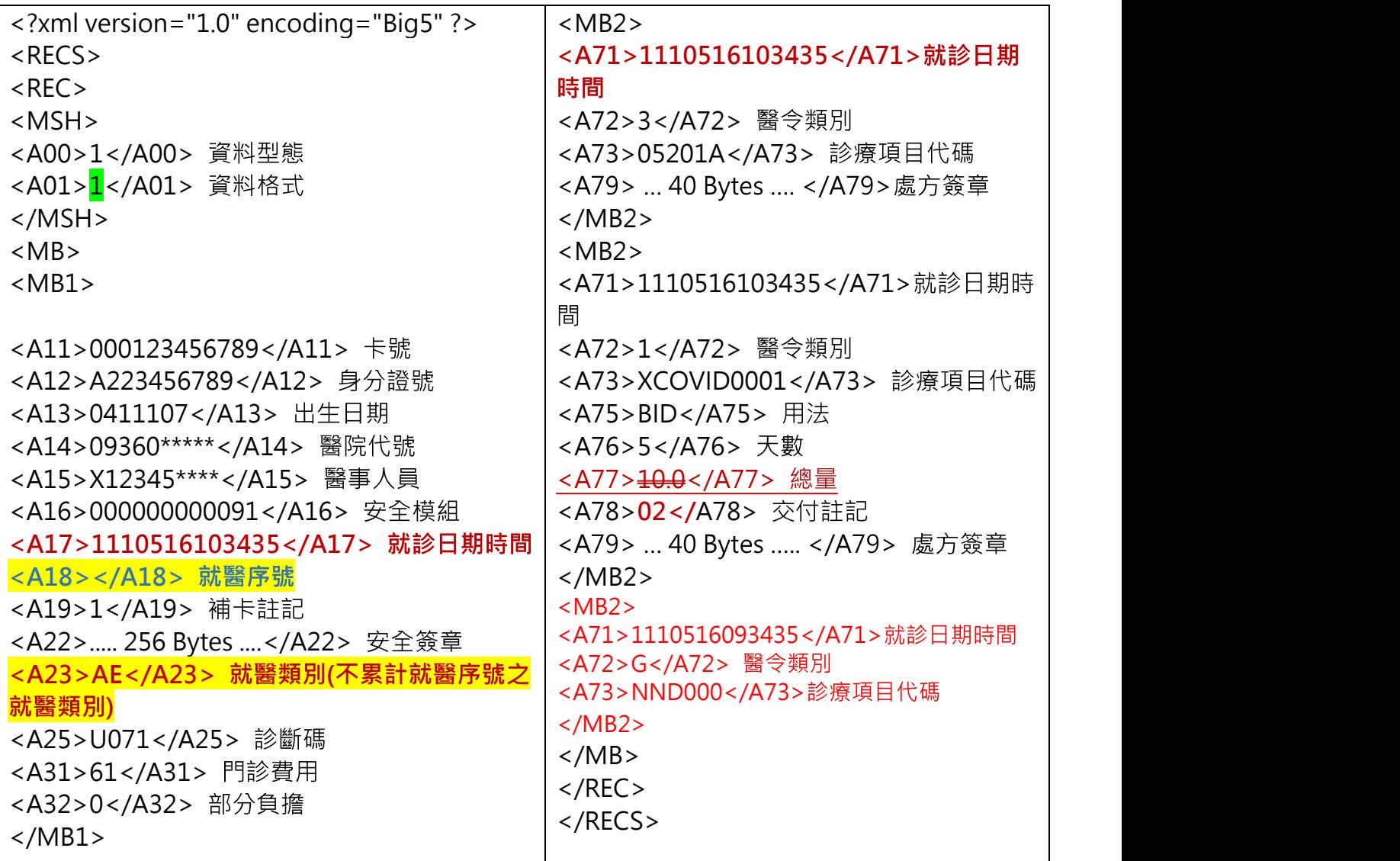

### 2.配賦 Paxlovid 社區藥局調劑,處方箋 1 之 XML

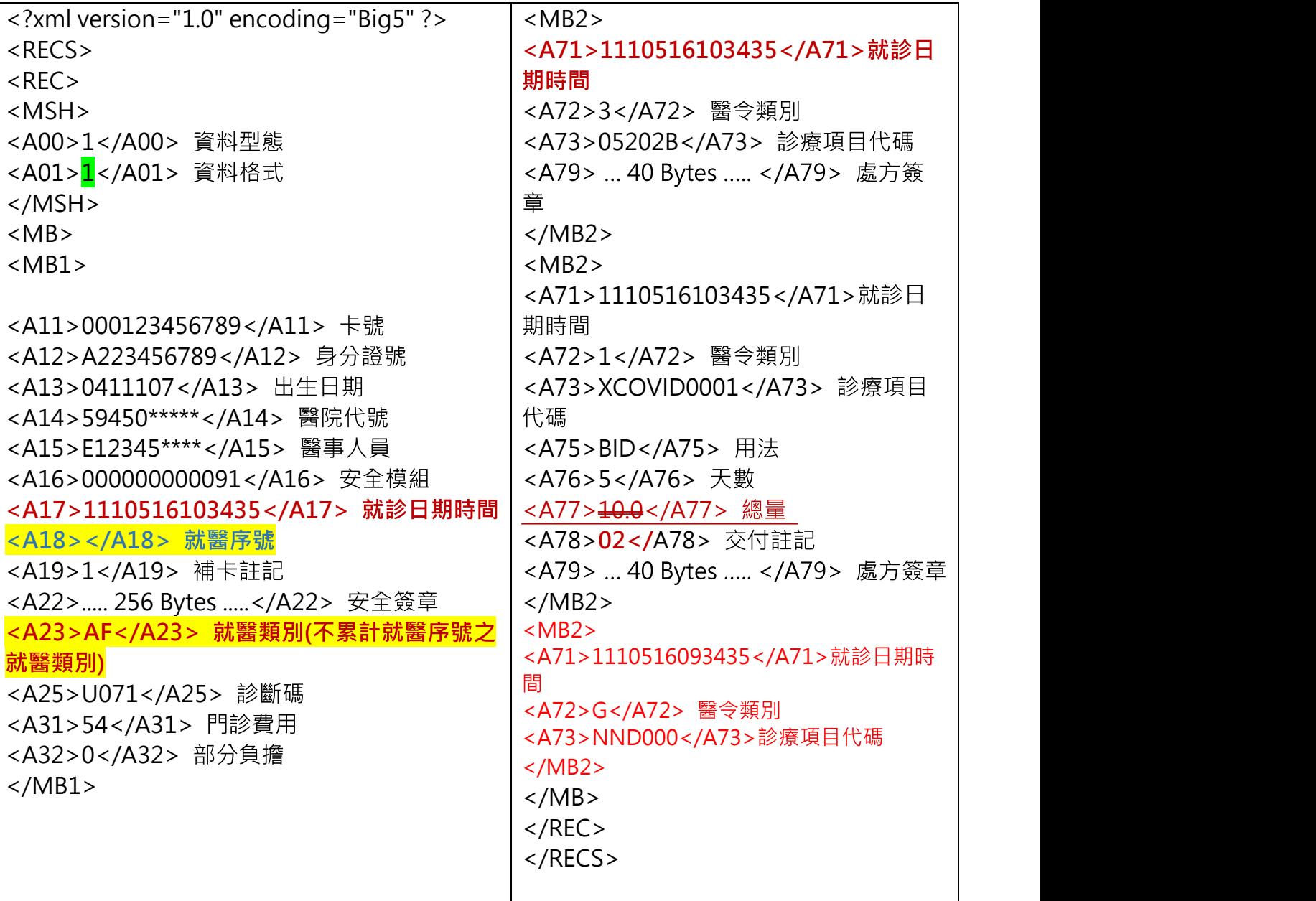

#### 肆、 上傳錯誤之處理方式-範例

← ● 開立處方箋醫院為「非配賦 Paxlovid 機構」上傳「處方箋1」釋出處方及「處方箋 2,自行調劑,分兩張處方箋,上傳兩筆資料。

#### 第1筆:「處方箋1」之 $XML$ (釋出處方)上傳錯誤之處理 $XML$

```
<?xml version="1.0" encoding="Big5" ?> 
RFCS<REC><MSH> 
<A00>1</A00> 資料型態<br><A01><mark>2</mark></A01> 資料格式
</MSH> 
<MB><MB1><A11></A11> 卡號<br><A12>A223456789</A12> 身分證號<br><A13>0411107</A13> 出生日期
<A14>0141******</A14> 醫院代號
<A15>A123456788</A15> 醫事人員
<A16></A16> 安全模組
<A17>1110516093436</A17> 就診日期時間(A17 不可與原錯誤資料的 A17 一致)
<A18>Z000</A18> 就醫序號
<A19>1</A19> 補卡註記
<A22></A22> 安全簽章
<A23>ZB</A23> 就醫類別
<A25>3435</A25> 診斷碼(請填原錯誤資料之 A17 後四碼)
</MB1></MB></REC></RECS>
```
第2筆:「處方箋2」自行調劑之 XML 上傳錯誤之處理 XML

```
<?xml version="1.0" encoding="Big5" ?> 
<RECS> 
<REC><MSH> 
<A00>1</A00> 資料型態<br><A01><mark>2</mark></A01> 資料格式
</MSH> 
<MB><MB1><A11></A11> 卡號<br><A12>A223456789</A12> 身分證號<br><A13>0411107</A13> 出生日期
<A14>0141******</A14> 醫院代號
<A15>A123456788</A15> 醫事人員
<A16></A16> 安全模組
<A17>1110516093601</A17> 就診日期時間(A17 不可與原錯誤資料的 A17 一致)
<A18>Z000</A18> 就醫序號
<A19>1</A19> 補卡註記
<A22></A22> 安全簽章
<A23>ZB</A23> 就醫類別
<A25>3600</A25> 診斷碼(請填原錯誤資料之 A17 後四碼)
<A31></A31> 門診費用
<A32></A32> 部分負擔
</MB1></MB>\langle/REC></RECS>
```
▶ 處方箋1,至配賦 Paxlovid 機構調劑院所、社居藥局  $\begin{array}{c} \boxed{2} \end{array}$ 可至配賦 Paxlovid 院所或社區藥局調劑 1.配賦 Paxlovid 院所,接受非本院所處方藥品調劑,調劑處方箋1 2. 配賦 Paxlovid 社區藥局調劑,處方箋 1

1.配賦 Paxlovid 院所,接受非本院所處方藥品調劑,調劑處方箋 1 之上傳錯誤之處理 XML

```
<?xml version="1.0" encoding="Big5" ?> 
<RECS>REC<MSH> 
<A00>1</A00> 資料型態<br><A01>2</A01> 資料格式
</MSH> 
<MB> 
<MB1><A11></A11> 卡號<br><A12>A223456789</A12> 身分證號<br><A13>0411107</A13> 出生日期
<A14>09360*****</A14> 醫院代號
<A15>X12345****</A15> 醫事人員
<A16></A16> 安全模組
<A17>1110516103436</A17> 就診日期時間(A17 不可與原錯誤資料的 A17 一致)
<A18>Z000</A18> 就醫序號
<A19>1</A19> 補卡計記
<A22></A22> 安全簽章
<A23>ZB</A23> 就醫類別
<A25>3435</A25> 診斷碼(請填原錯誤資料之 A17 後四碼)
<A31></A31> 門診費用
<A32></A32> 部分負擔
</MB1></MB></REC></RECS>
```
2. 配賦 Paxlovid 社區藥局調劑,處方箋1 之上傳錯誤之處理 XML

```
<?xml version="1.0" encoding="Big5" ?> 
<RECS>REC<MSH> 
<A00>1</A00> 資料型態<br><A01><mark>2</mark></A01> 資料格式
</MSH> 
<MB><MB1><A11></A11> 卡號<br><A12>A223456789</A12> 身分證號<br><A13>0411107</A13> 出生日期
<A14>59450*****</A14> 醫院代號
<A15>E12345****</A15> 醫事人員
<A16></A16> 安全模組
<A17>1110516103436</A17> 就診日期時間(A17 不可與原錯誤資料的 A17 一致)
<A18>Z000</A18> 就醫序號
<A19>1</A19> 補卡註記
<A22></A22> 安全簽章
<A23>ZB</A23> 就醫類別
<A25>3435</A25> 診斷碼(請填原錯誤資料之 A17 後四碼)
<A31></A31> 門診費用
<A32></A32> 部分負擔
</MB1></MB></REC></RECS>
```
## 智慧防疫物資管理資訊系統(SMIS)藥物資訊查詢

- COVID-19 口服抗病毒藥物批號及庫存量查詢
	- 一、 登入 SMIS 系統首頁,選擇「防疫藥品器材」子系統

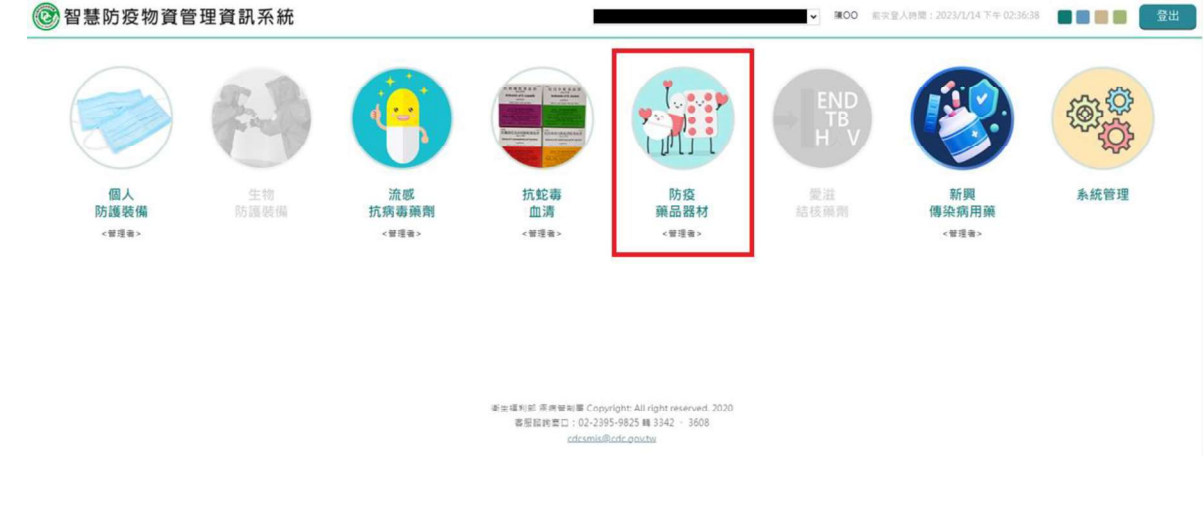

二、 選擇庫存管理>「領用」功能項下

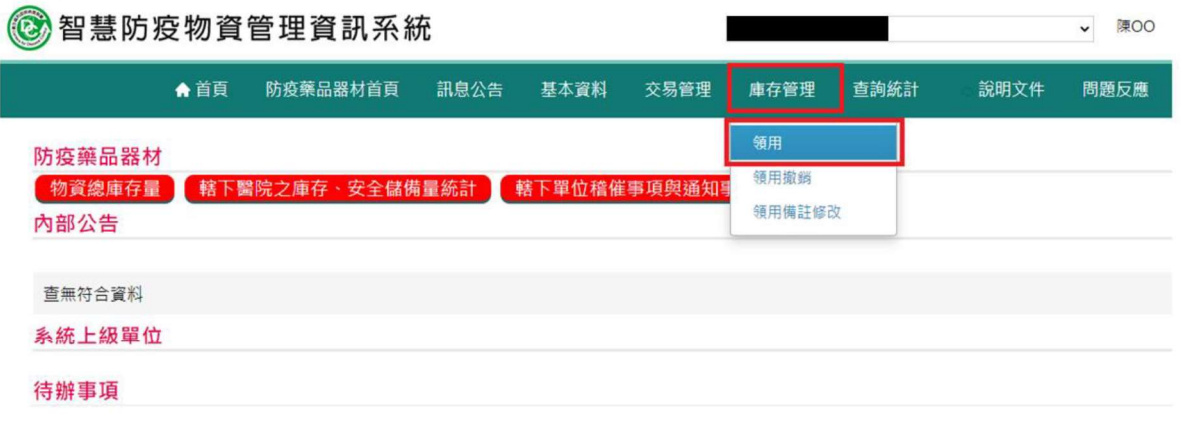

三、 可由領用功能項下查詢機構「藥物名稱」、「批號」及「藥物庫存量」

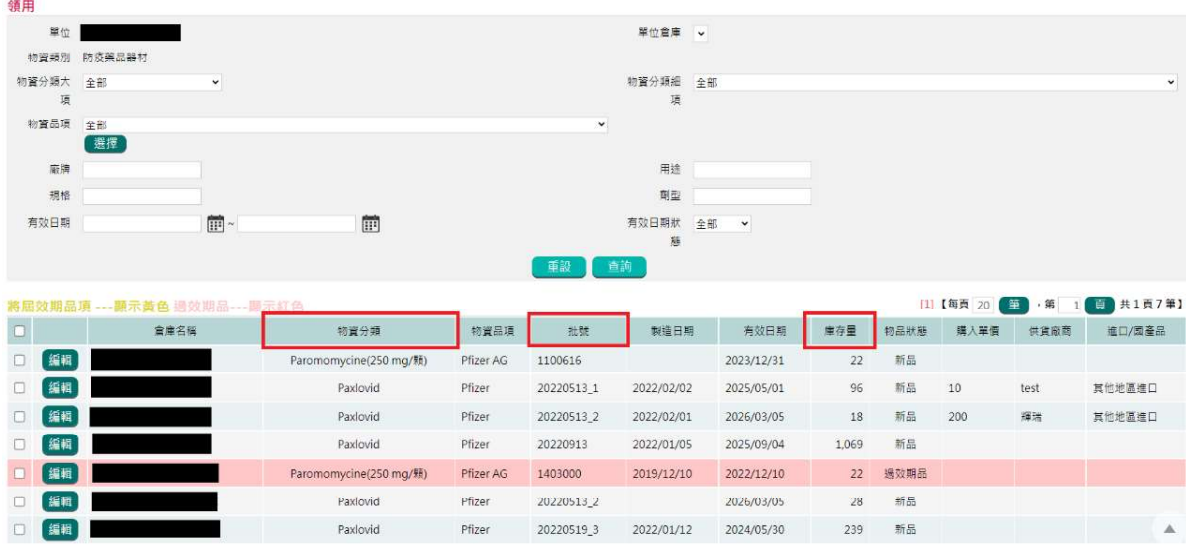

- COVID-19 口服抗病毒藥物耗用量查詢
	- 一、 登入 SMIS 系統首頁,選擇「防疫藥品器材」子系統

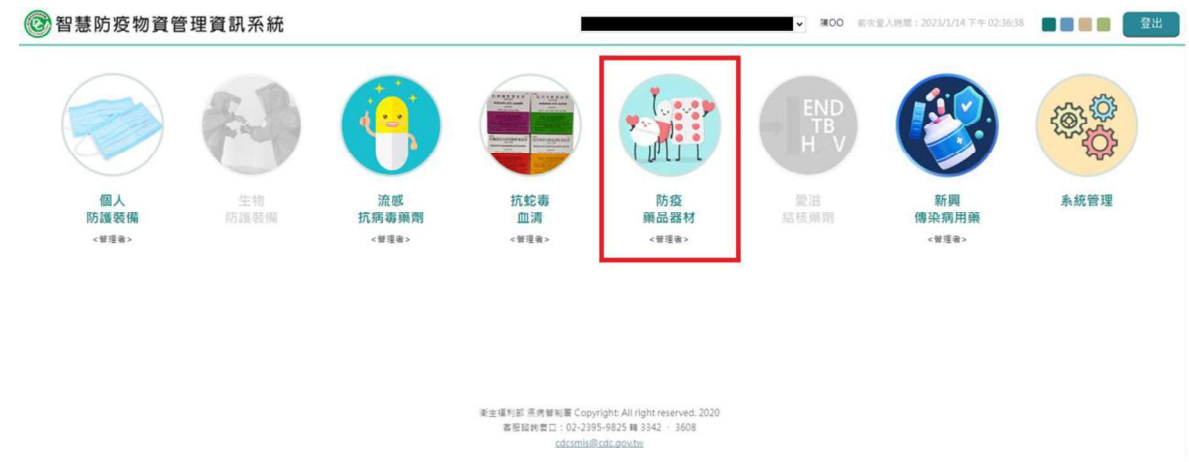

二、 選擇查詢統計 > 單位異動報表 > 「庫存異動明細表」功能項下

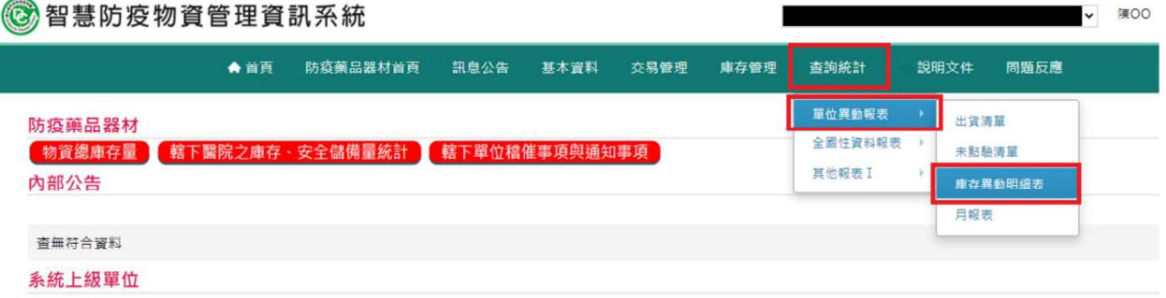

三、 設定庫存異動明細表物資分類大項名稱、物資分類細項名稱、物資品項及查詢日期區 間,查詢後可匯出該報表

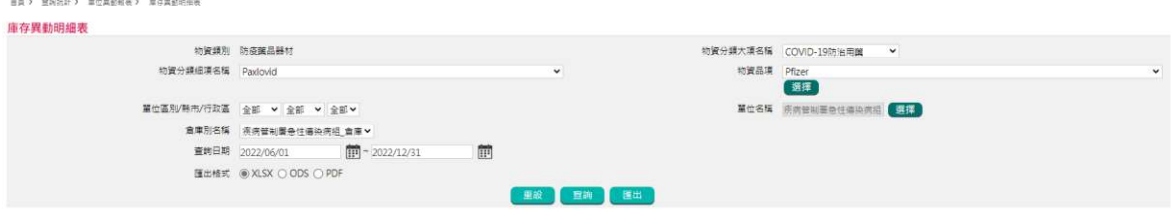

四、 可用於報表中耗用 / 個案使用欄位查詢機構耗用情形

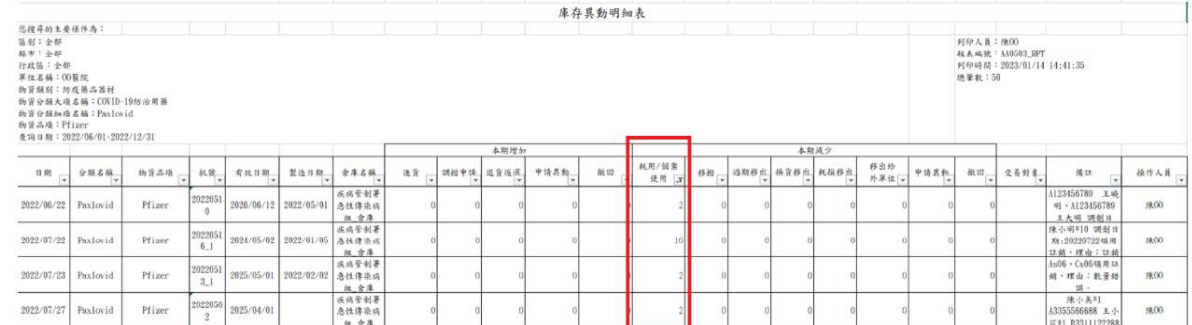